# 技術ノート KGTN 2017050901

# 現 象

[GGH4.X-5.X/Windows] Belarc Advisor のレポートを採取する手順は?

## 説 明

以下の手順で Belarc Advisor のインストールを行ってください.インストール後にレポートが表示されます.

#### <STEP#1>

ブラウザで https://www.belarc.com/products\_belarc\_advisor を開き,"DOWNLOAD A FREE COPY OF BELARC ADVISOR" をクリックします.

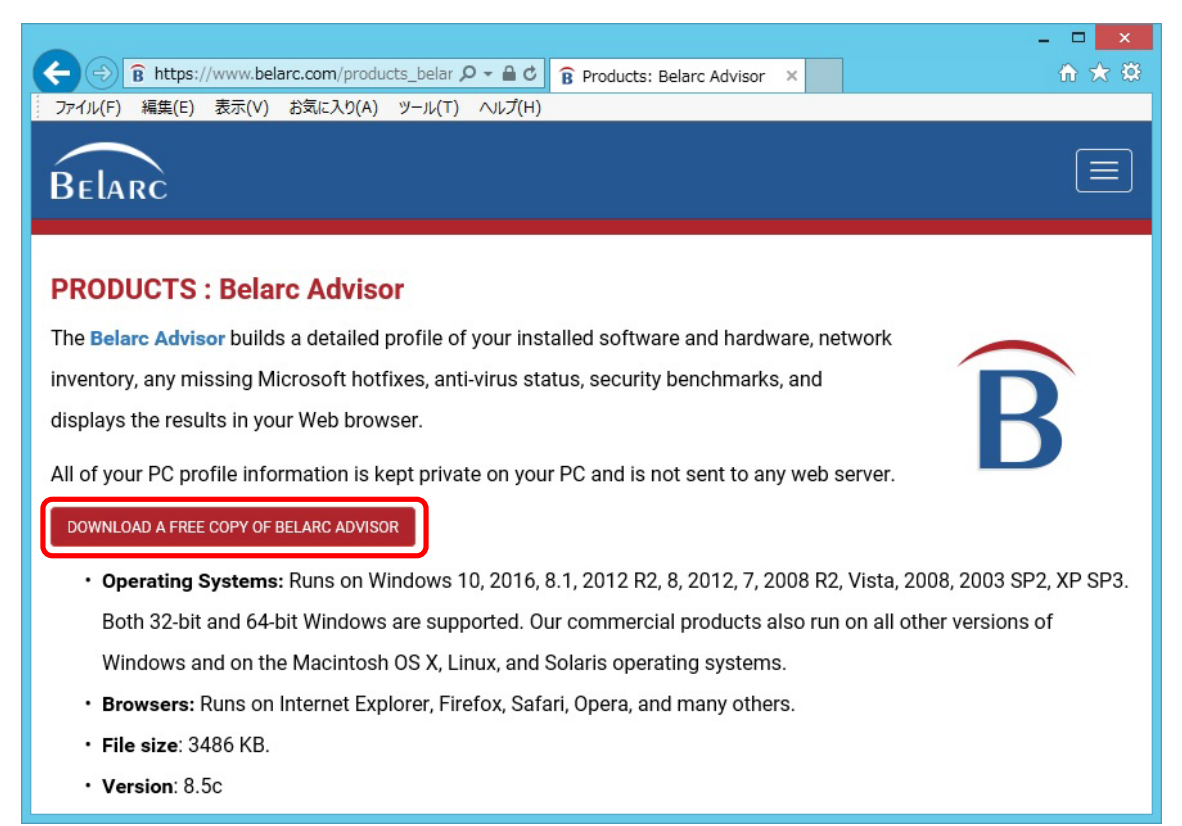

#### <STEP#2>

「実行」 をクリックします.

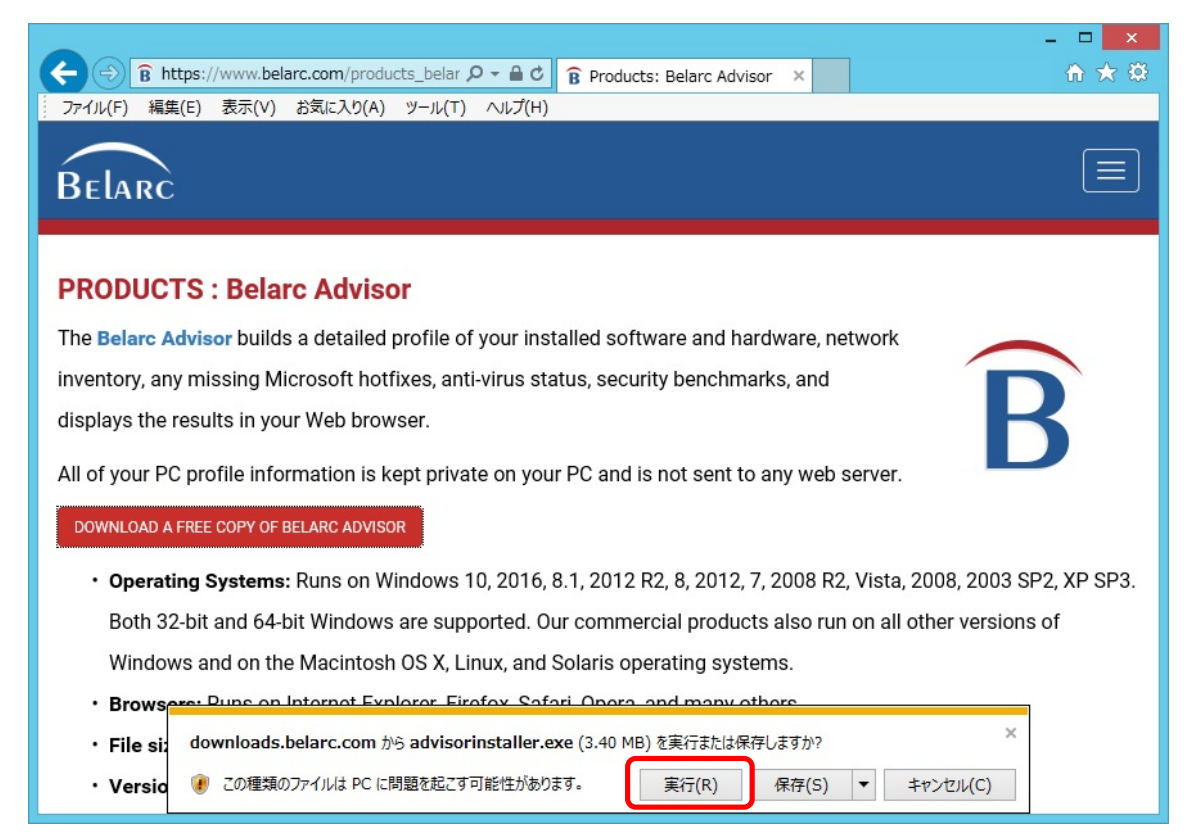

#### <STEP#3>

「I Agree」 をクリックします.

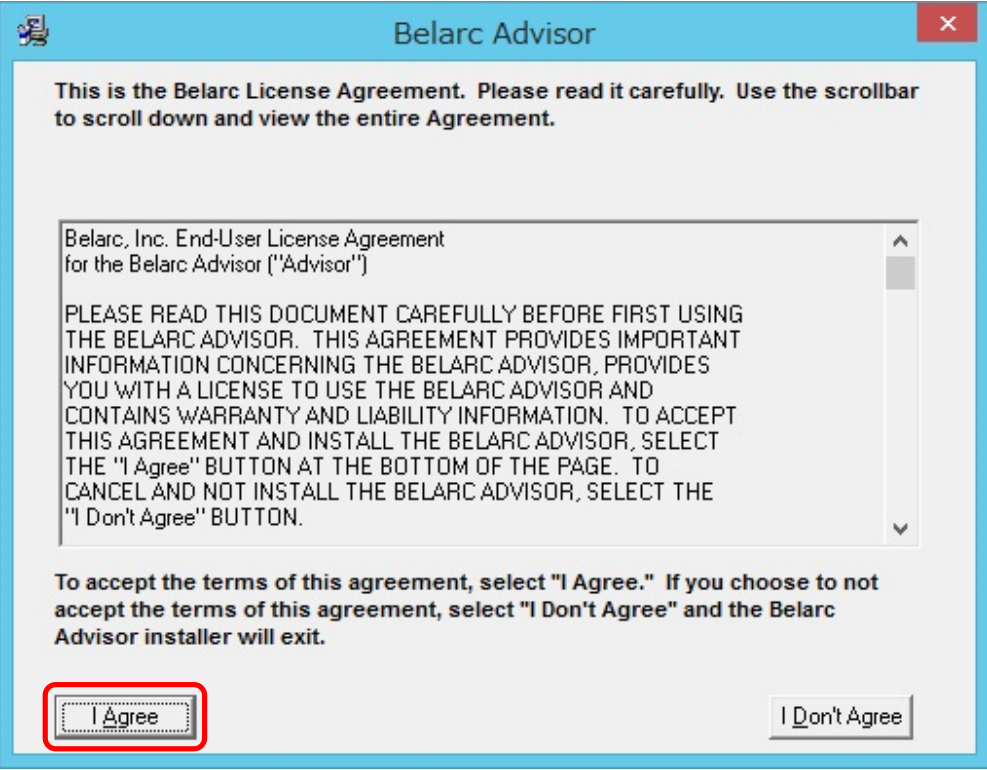

### <STEP#4>

「Install」 をクリックします.

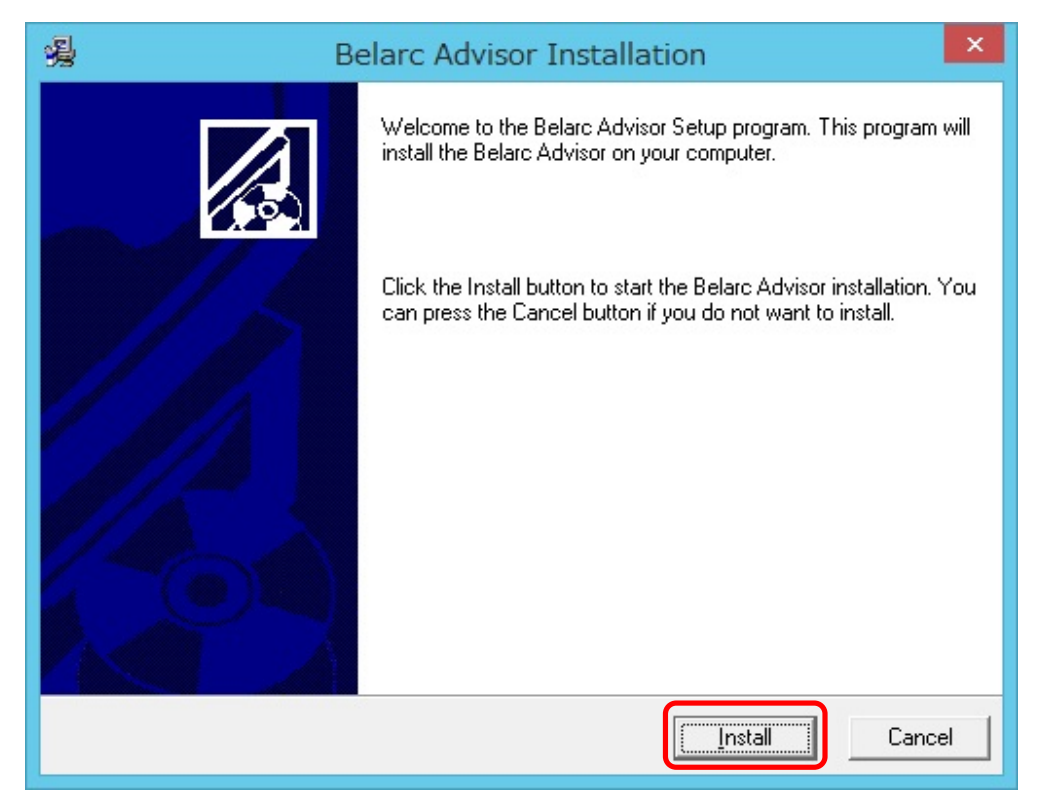

## $\langle$ STEP#5 $\rangle$

「Yes」 をクリックします. なお,この画面が続けて表示された場合は,同様に「Yes」 をクリックしてください.

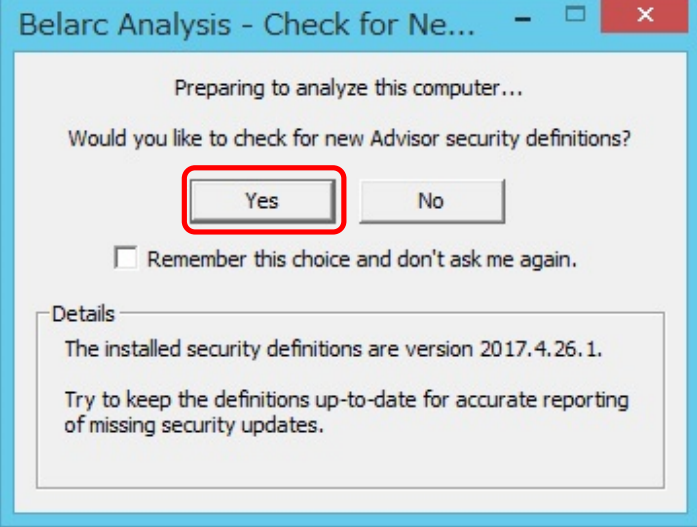

# <STEP#6>

「OK」 をクリックします.

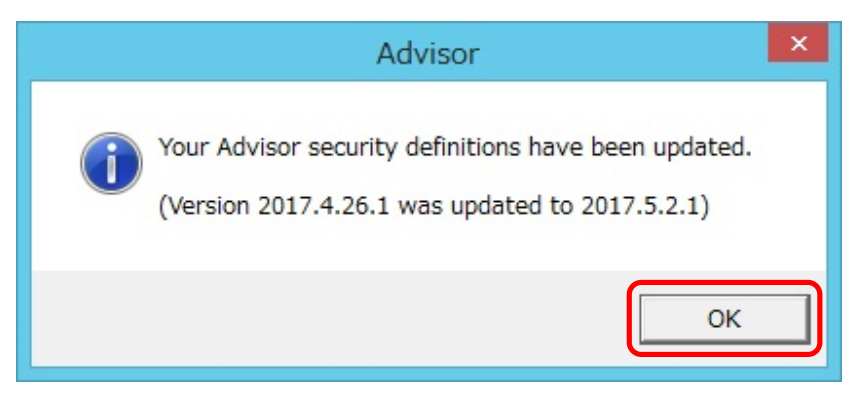

## <STEP#7>

情報収集処理が開始します (数分掛かることがあります) .

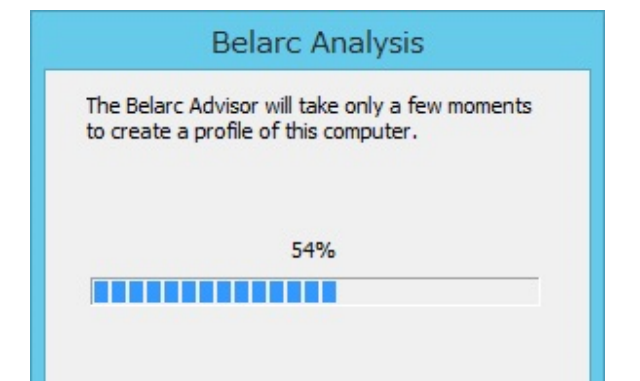

### <STEP#8>

収集した情報がブラウザ上に表示されます.

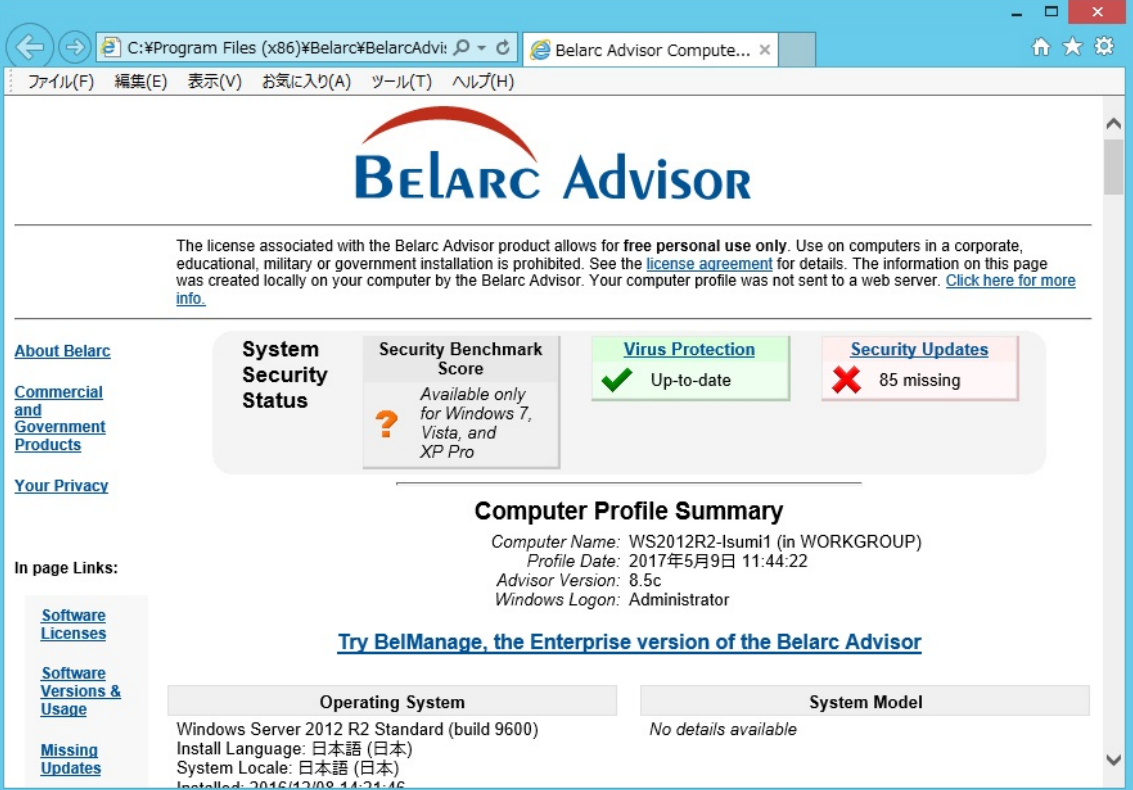

### <STEP#9>

[ファイル]→[名前を付けて保存]で,空なフォルダーに採取した情報を保存します.

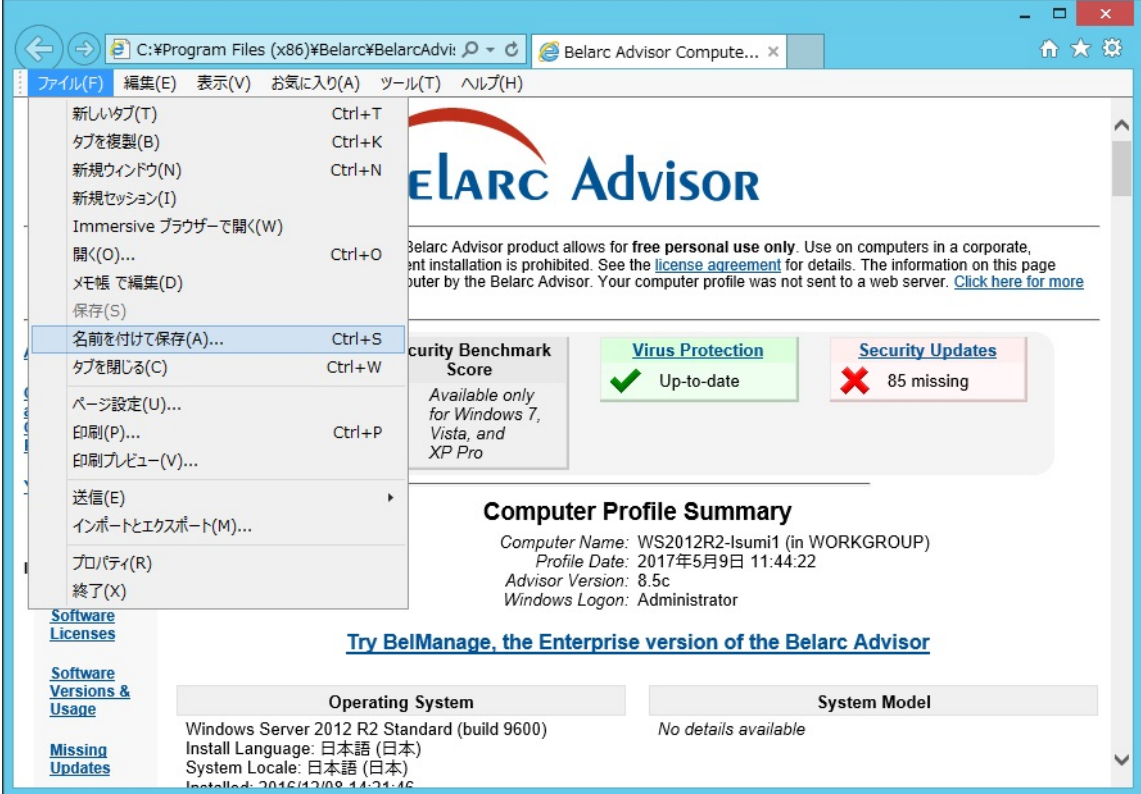

#### <STEP#10>

保存したフォルダーを ZIP 等で圧縮してお送りください.

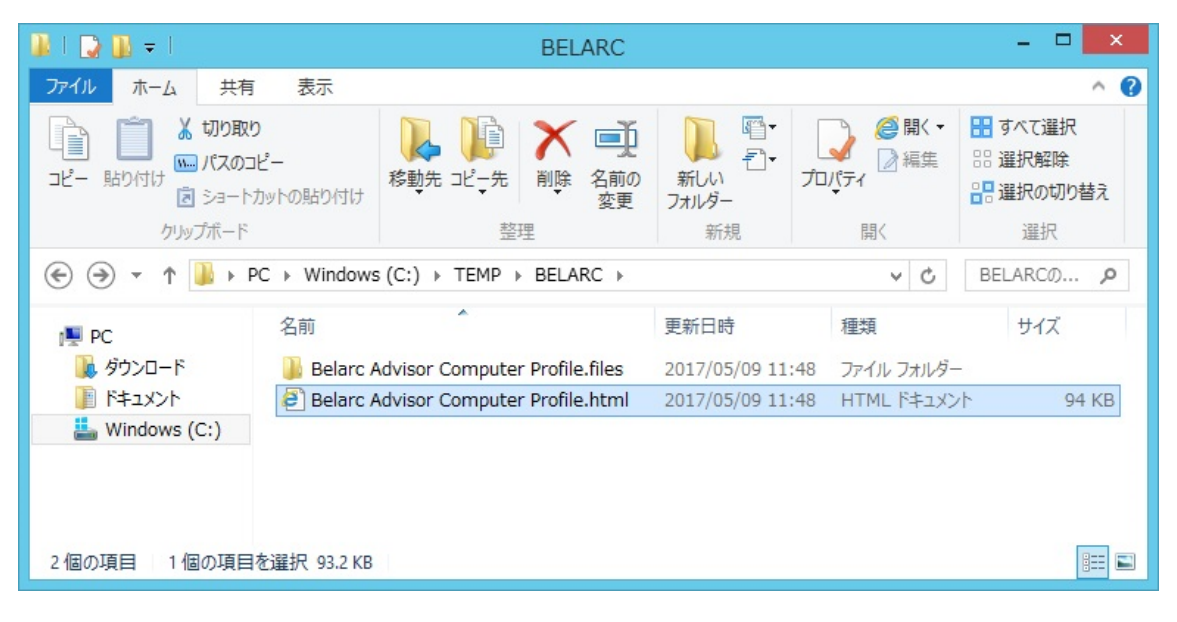

Last reviewed: May 09, 2017 Status: DRAFT Ref: NONE Copyright © 2017 kitASP Corporation